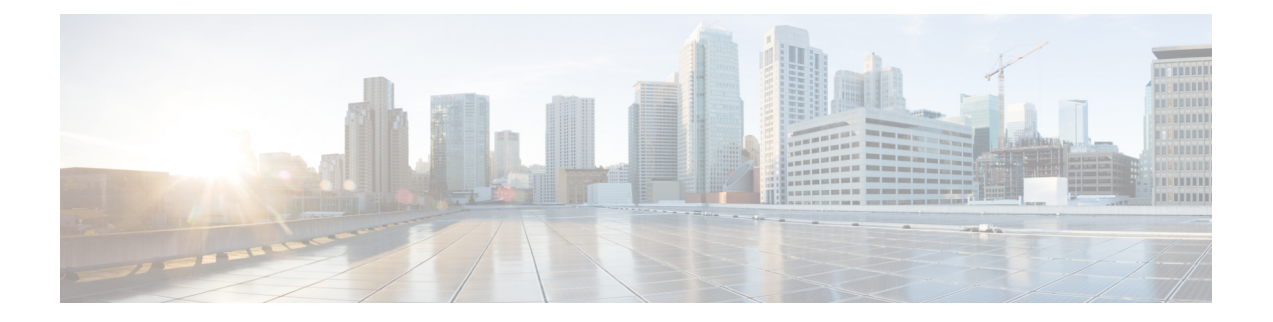

# アプライアンスの設定準備

- アプライアンス設定の準備の概要 (1 ページ)
- Cisco Integrated Management Controller に対するブラウザアクセスの有効化 (2 ページ)
- 事前設定チェックの実行 (7 ページ)
- NIC ボンディングの概要 (10 ページ)
- アプライアンスのイメージの再作成 (19 ページ)
- Cisco DNA Centerアプライアンスの設定 (24 ページ)

## アプライアンス設定の準備の概要

Cisco DNA Center アプライアンスを正常に設定するには、まず、次のタスクを実行します。

- **1.** アプライアンスのCiscoIMCに対するアクセスを有効にします(「CiscoIntegratedManagement Controller に対するブラウザアクセスの有効化」を参照)。
- **2.** Cisco IMC を使用して、ハードウェアとスイッチの重要な設定を確認、調整します(「事 前設定チェックの実行」を参照)。
- **3.** アプライアンスに付属する Intel X710-DA4 ネットワーク インターフェイス カード (NIC) が現在無効になっている場合は、NIC ボンディングを使用するために、有効にする必要が あります(アップグレードされたアプライアンスでの NIC の有効化 (12ページ)を参 照)。
- **4.** Cisco DNA Center ソフトウェアはあらかじめアプライアンスにインストールされています が、状況によってはソフトウェアを再インストールする必要が生じる場合があります(現 在のクラスタリンク設定を変更する前など)。このような場合は、「アプライアンスのイ メージの再作成」で説明されているタスクも実行する必要があります。

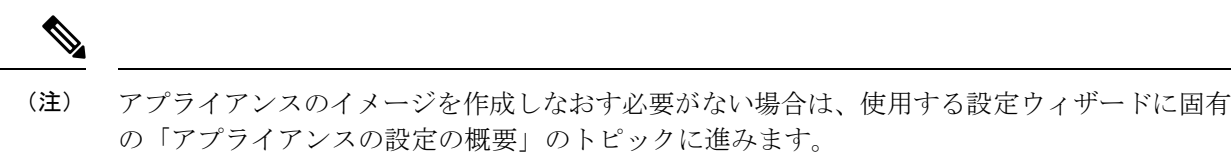

- Maglev [設定ウィザード](b_cisco_dna_center_install_guide_2_2_3_2ndGen_chapter5.pdf#nameddest=unique_43)
- •[ブラウザベースの設定ウィザード\(](b_cisco_dna_center_install_guide_2_2_3_2ndGen_chapter6.pdf#nameddest=unique_44)44 および 56 コアアプライアンス)
- •ブラウザベースの設定ウィザード (112 コアアプライアンス)

# **Cisco Integrated Management Controller** に対するブラウザ アクセスの有効化

「[アプライアンスのインストールワークフロー」](b_cisco_dna_center_install_guide_2_2_3_2ndGen_chapter3.pdf#nameddest=unique_27)の説明に従ってアプライアンスをインストー ルした後、Cisco IMC 設定ユーティリティを使用して、アプライアンスの CiIMC ポートに IP アドレスとゲートウェイを割り当てます。この操作で Cisco IMC GUI にアクセスできるように なります。これはアプライアンスを設定するとき使用する必要があります。

Cisco IMC の設定が完了したら、Cisco IMC にログインし、「事前設定チェックの実行」に記 載されているタスクを実行して、設定が正しいことを確認します。

 $\boldsymbol{\mathcal{Q}}$ 

- お客様の環境のセキュリティを確保するため、アプライアンスの初回ブート時は、Cisco IMC ユーザのデフォルトパスワードを変更するように求められます。Cisco IMC ユーザパスワード を後で変更するには、次のように Cisco IMC GUI を使用します。 ヒント
	- **1.** GUI の左上隅から **[Toggle Navigation]** アイコン( )をクリックし、**[Admin]** > **[User Management]** を選択します。

**[Local User Management]** タブがすでに選択されている必要があります。

**2.** ユーザ**1**のチェックボックスをオンにして、**[Modify user]** をクリックします。

**[Modify User Details]** ダイアログボックスが開きます。

- **3.** [Change Password] チェックボックスをオンにします。
- **4.** 新しいパスワードを入力して確認し、**[Save]** をクリックします。

ステップ **1** 次のいずれかを接続して、アプライアンスコンソールにアクセスします。

• アプライアンスの前面パネルにある KVM コネクタ([「前面パネルと背面パネル](b_cisco_dna_center_install_guide_2_2_3_2ndGen_chapter1.pdf#nameddest=unique_5)」の前面パネル図 のコンポーネント 11)に接続する KVM ケーブルか、

- アプライアンスの背面パネルにある USB ポートと VGA ポート([「前面パネルと背面パネル](b_cisco_dna_center_install_guide_2_2_3_2ndGen_chapter1.pdf#nameddest=unique_5)」の背 面パネル図のコンポーネント2および5)に接続するキーボードとモニタ。
- ステップ **2** アプライアンスの電源コードが接続され、電源がオンになっていることを確認します。
- ステップ **3** 前面パネルの電源ボタンを押して、アプライアンスをブートします。

Cisco IMC 設定ユーティリティの次のようなブート画面が表示されます。

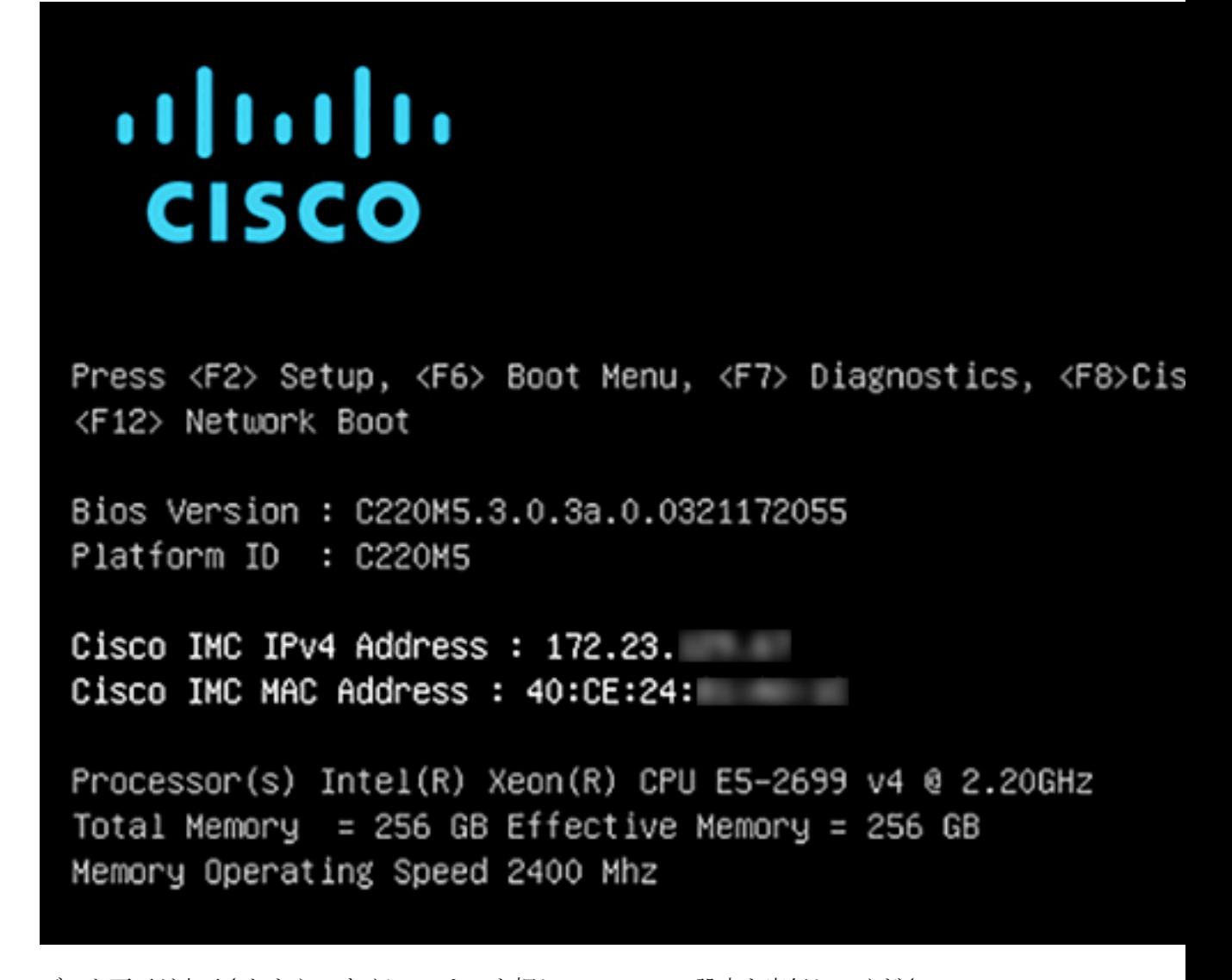

ステップ **4** ブート画面が表示されたら、すぐに **F8** キーを押して Cisco IMC 設定を実行してください。 次に示すように、Cisco IMC 設定ユーティリティに **[CIMC User Details]** 画面が表示されます。

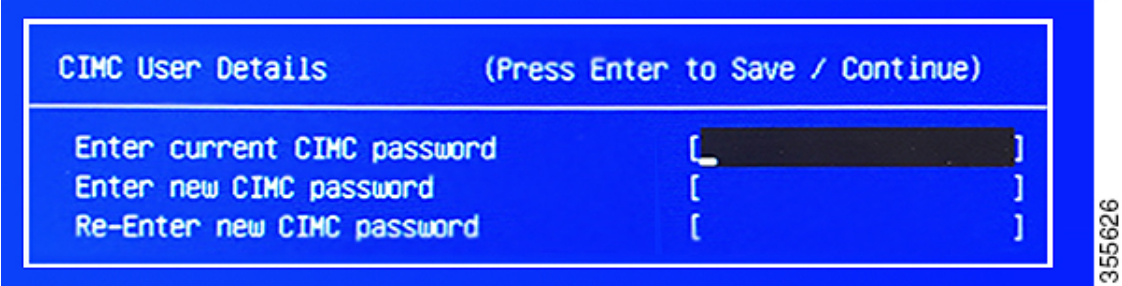

- ステップ **5** デフォルトの CIMC ユーザパスワード(新規アプライアンスで付与されるデフォルトのパスワードは 「*password*」)を **[Enter current CIMC Password]**フィールドに入力します。
- ステップ **6** 次に **[Enter New CIMC Password]** フィールドと **[Re-Enter New CIMC Password]** フィールドに新しい CIMC ユーザパスワードを入力して確認します。

**[Re-Enter New CIMC Password]**フィールドで**Enter**を押すと、次に示すように、Cisco IMC設定ユーティ リティに **[NIC Properties]** 画面が表示されます。

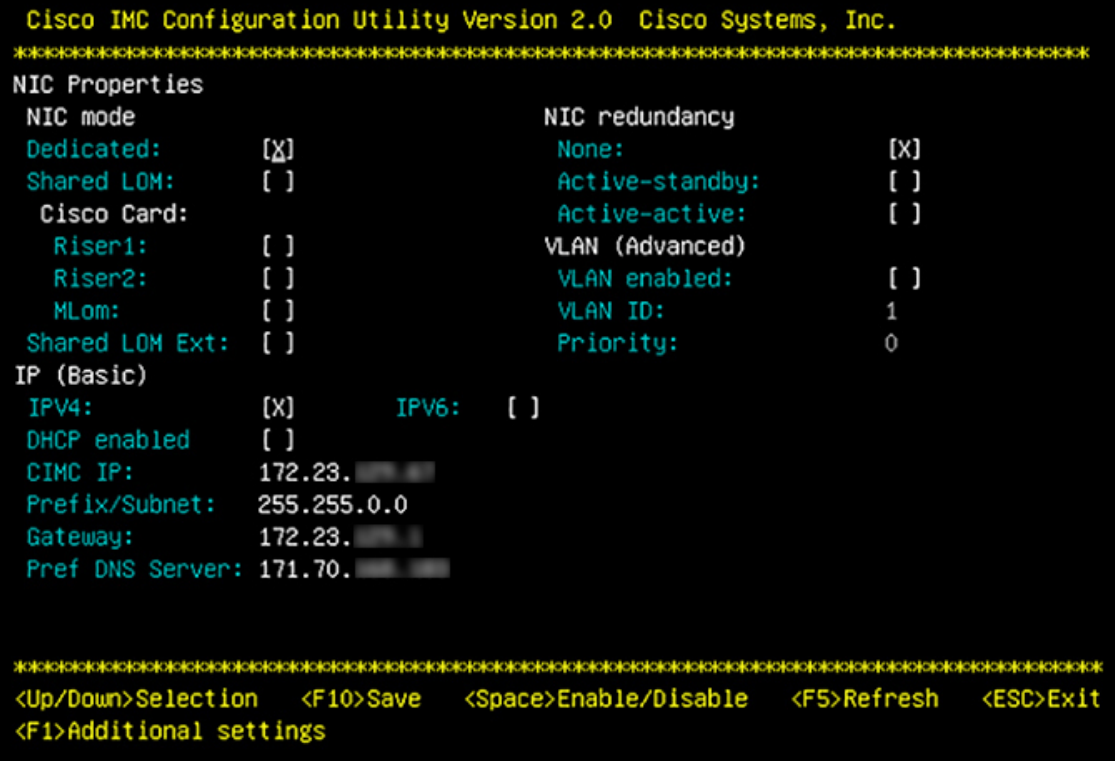

#### ステップ7 次のアクションを実行します。

- **NIC** モード(**NIC mode**):**[Dedicated]** を選択します。
- **IP**(基本):**[IPV4]** を選択します。
- **CIMC IP**:CIMC ポートの IP アドレスを入力します。
- プレフィックス**/**サブネット(**Prefix/Subnet**):CIMC ポート IP アドレスのサブネットマスクを入力 します。
- ゲートウェイ(**Gateway**):優先するデフォルトゲートウェイの IP アドレスを入力します。
- 優先**DNS**サーバ(**Pref DNS Server**):優先 DNS サーバの IP アドレスを入力します。
- **NIC** 冗長性(**NIC Redundancy**):**[**なし(**None**)**]** を選択します。
- ステップ **8 F1** を押して **[Additional Settings]** を指定します。

次に示すように、Cisco IMC 設定ユーティリティに **[Common Properties]** 画面が表示されます。

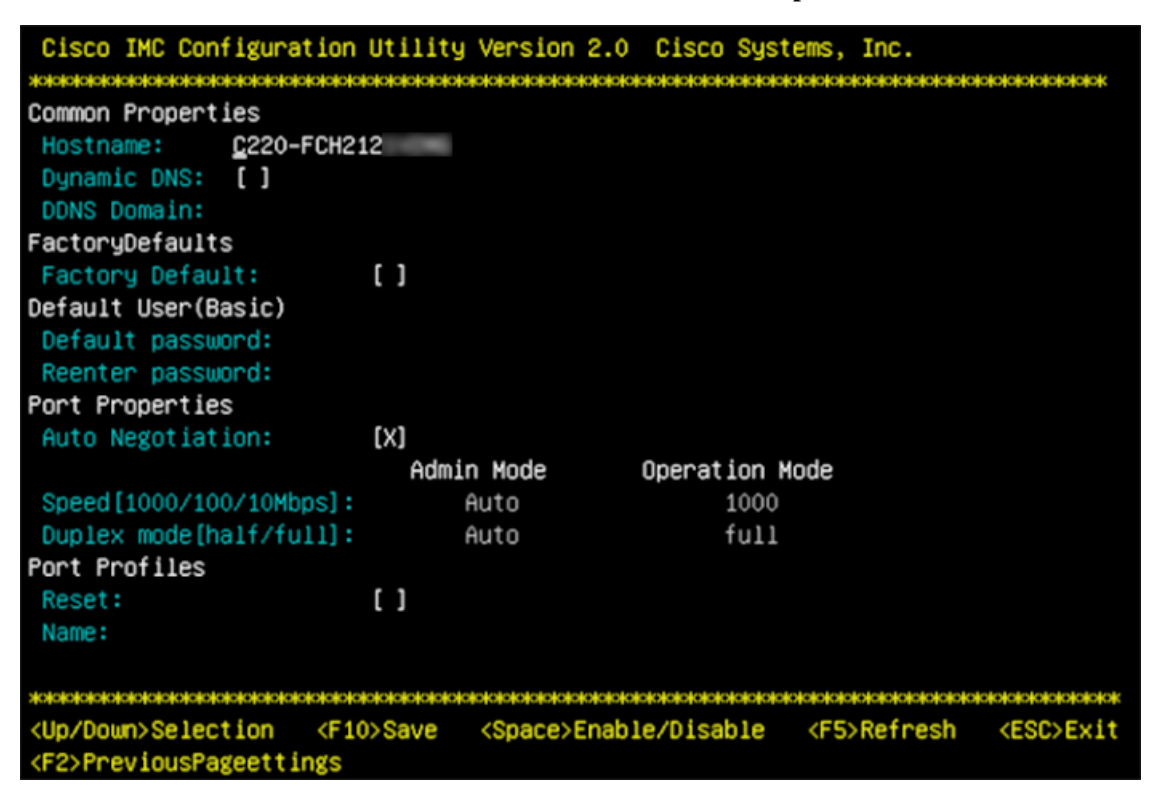

ステップ9 次のアクションを実行します。

- ホスト名(**Hostname**):このアプライアンスで使用する CIMC のホスト名を入力します。
- ダイナミック**DNS**(**Dynamic DNS**):チェックボックスをオフにすると、この機能が無効になりま す。
- 出荷時の初期状態(**FactoryDefaults**):チェックボックスをオフにして、この機能を無効にします。
- デフォルトのユーザ(基本設定)(**Default User**(**Basic**)):フィールドを空白のままにします。
- ポートのプロパティ(**PortProperties**):新しい設定を入力するか、フィールドに表示されるデフォ ルト値を受け入れます。

• ポートプロファイル(**Port Profiles**):チェックボックスをオフにすると、この機能が無効になりま す。

- ステップ **10** F10 を押して、設定を保存します。
- ステップ **11 Esc** キーを押して終了し、アプライアンスをリブートします。
- ステップ **12** 設定が保存され、アプライアンスのリブートが完了したら、アプライアンスがインストールされている サブネットへのアクセスが可能なクライアントマシンで互換性のあるブラウザを開き、次のURLを入力 します。

**https://***CIMC\_ip\_address*(この*CIMC\_ip\_address*は先ほどステップ7で入力したCisco IMCポー ト IP アドレスです。

次に示すような Cisco IMC GUI のメインログインウィンドウがブラウザに表示されます。

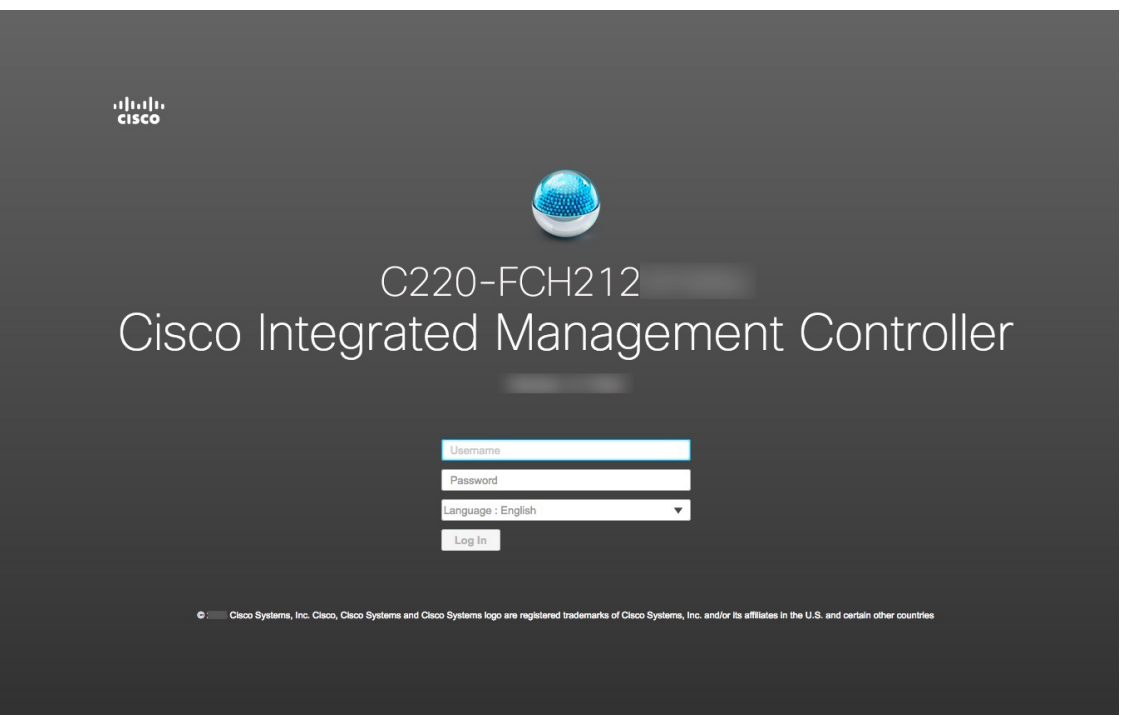

ステップ **13** ステップ 5 で設定した Cisco IMC ユーザのユーザ ID とパスワードを使用してログインします。

ログインに成功すると、以下と同じような **[Cisco Integrated Management Controller Chassis Summary]** ウィンドウがブラウザに表示されます。

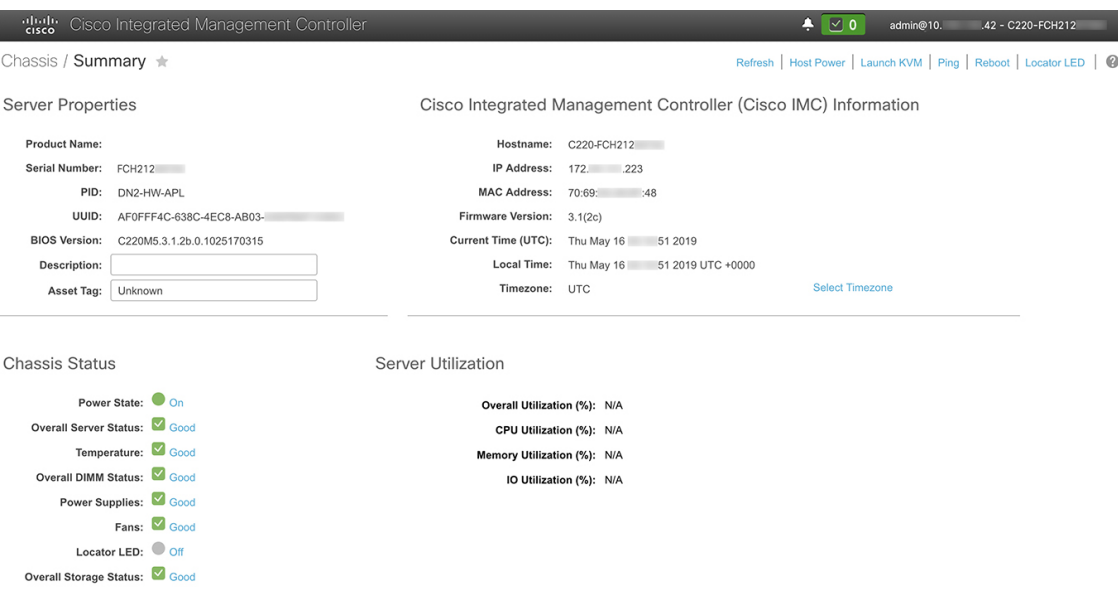

## 事前設定チェックの実行

アプライアンスをインストール([「アプライアンスのインストールワークフロー](b_cisco_dna_center_install_guide_2_2_3_2ndGen_chapter3.pdf#nameddest=unique_27)」の説明どお り)し、Cisco IMC の GUI へのアクセスを設定(「Cisco Integrated Management Controller に対 するブラウザアクセスの有効化」の説明どおり)した後、Cisco IMC を使用して次の事前設定 タスクを実行します。この操作は、正しい設定と展開の確実な実行に役立ちます。

- **1.** アプライアンスハードウェアを、ネットワークの管理に使用する Network Time Protocol (NTP)サーバと同期します。同期する NTP サーバは、「必要な IP [アドレスおよびサブ](b_cisco_dna_center_install_guide_2_2_3_2ndGen_chapter2.pdf#nameddest=unique_13) [ネット](b_cisco_dna_center_install_guide_2_2_3_2ndGen_chapter2.pdf#nameddest=unique_13)」で説明されているように、実装の計画時に収集したホスト名またはIPを持つNTP サーバである必要があります。Cisco DNA Center データがネットワーク全体で正しく同期 されるよう徹底するには、このタスクが不可欠です。
- **2.** 10 Gbps アプライアンスポートに接続されているスイッチを再設定して、高スループット 設定がサポートされるようにします。

ステップ **1** 「Cisco Integrated Management Controller に対するブラウザアクセスの有効化」で設定した CISCO imc IP ア ドレス、ユーザ ID、パスワードを使用して、アプライアンスの Cisco IMC にログインします。

> ログインに成功すると、次に示すような **[Cisco Integrated Management Controller Chassis Summary]** ウィ ンドウがブラウザに表示されます。

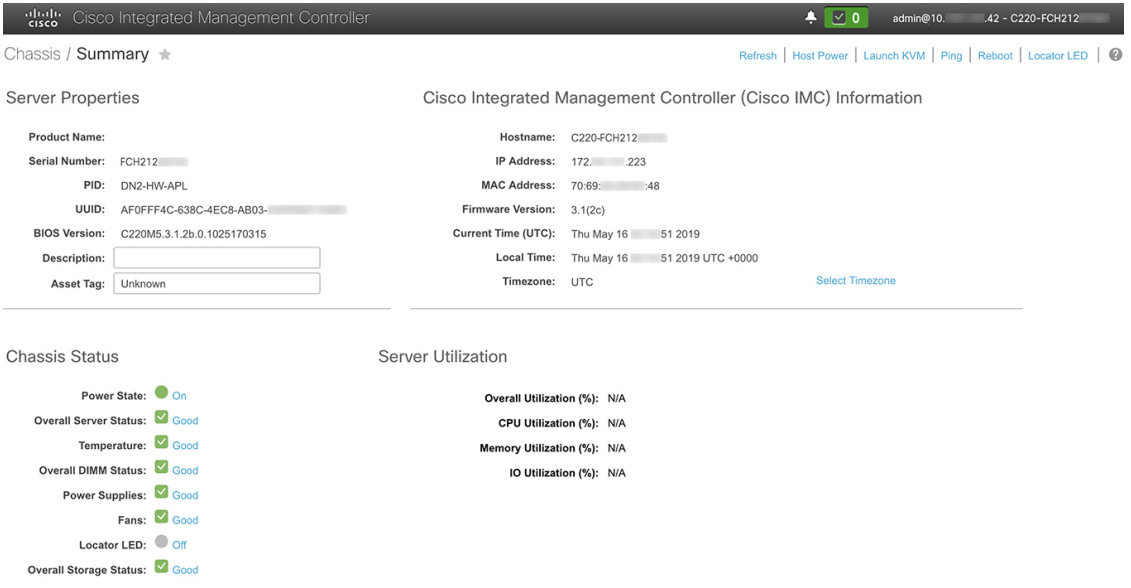

- ステップ **2** 次に示すように、アプライアンスハードウェアを、ネットワークの管理に使用する Network Time Protocol (NTP)サーバと同期します。
	- a) Cisco IMC GUI の左上隅から、[Toggle Navigation] アイコン (<sup>モ</sup>) をクリックします。
	- b) Cisco IMC メニューから **[Admin]** > **[Networking]** を選択し、**[NTP Setting]** タブを選択します。
	- c) **[NTP Enabled]** チェックボックスがオンになっていることを確認してから、次に示す例のように、4 つ の番号付きサーバフィールドに最大 4 つの NTP サーバホスト名またはアドレスを入力します。

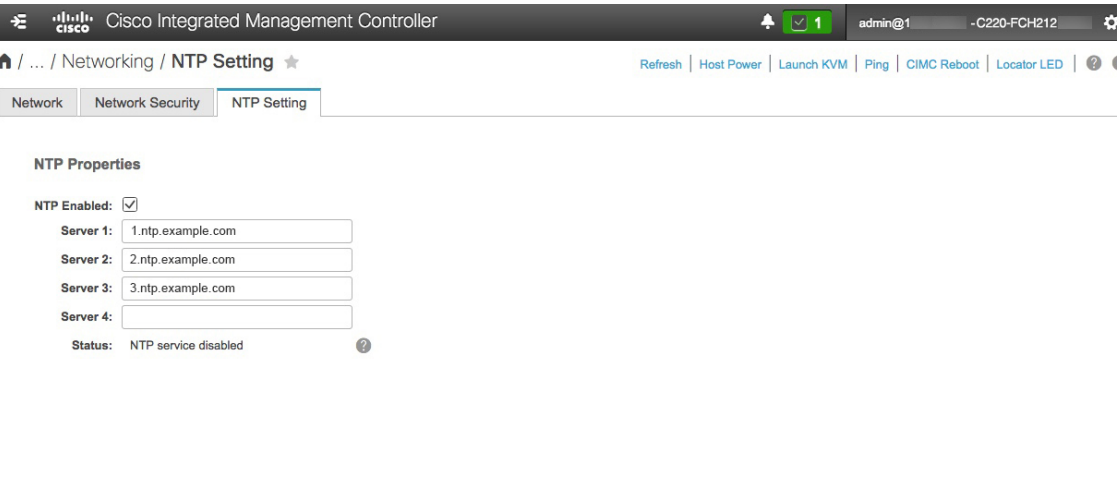

Save Changes Reset Values

d) [Save Changes] をクリックします。Cisco IMC はエントリを検証した後、アプライアンスハードウェア の時刻と NTP サーバの時刻の同期を開始します。

第 1 世代の Cisco DNA Center アプライアンスとは異なり、第 2 世代のアプライアンスでは 仮想インターフェイスカード (VIC) が使用されません。Cisco IMC で高スループットをサ ポートするために、第 2 世代アプライアンスにインストールされているネットワーク イン ターフェイスカード(NIC)を設定する必要はありません。すでにデフォルトで有効になっ ているためです。 (注)

ステップ **3** アプライアンスの高スループット設定と一致するようにスイッチを再設定します。

- a) セキュアシェル (SSH) クライアントを使用して、設定するスイッチにログインし、スイッチプロンプ トで EXEC モードを開始します。
- b) スイッチポートを設定します。

Cisco Catalyst スイッチで、次のコマンドを入力します。次に例を示します。

```
MySwitch#Config terminal
MySwitch(config)#interface tengigabitethernet 1/1/3
MySwitch(config-if)#switchport mode access
MySwitch(config-if)#switchport access vlan 99
MySwitch(config-if)#speed auto
MySwitch(config-if)#duplex full
MySwitch(config-if)#mtu 1500
MySwitch(config-if)#no shut
MySwitch(config-if)#end
MySwitch(config)#copy running-config startup-config
```
Cisco Nexus スイッチで、次のコマンドを入力して、Link Layer Discovery Protocol(LLDP)およびプラ イオリティフロー制御(PFC)を無効にします。次に例を示します。

```
N7K2# configure terminal
N7K2(config)# interface eth 3/4
N7K2(config-if)# no priority-flow-control mode auto
N7K2(config-if)# no lldp transmit
N7K2(config-if)# no lldp receive
```
次の点に注意してください。

- これらのコマンドは単なる例です。
- 正常に機能させるには、第 2 世代 Cisco DNA Center アプライアンスのスイッチポートをアクセス モードに設定する必要があります。トランクモードは、第 1 世代のアプライアンスのモードであ るため、サポートされていません。
- c) show interface tengigabitethernetという*portID*コマンドを実行して、ポートが接続されて動作しているこ と、正しい MTU、デュプレックス、リンクタイプが設定されていることをコマンド出力で確認しま す。次に例を示します。

```
MySwitch#show interface tengigabitethernet 1/1/3
TenGigabitEthernet1/1/3 is up, line protocol is up (connected)
  Hardware is Ten Gigabit Ethernet, address is XXXe.310.8000 (bia XXX.310.8000)
  MTU 1500 bytes, BW 10000000 Kbit/sec, DLY 10 usec,
    reliability 255/255, txload 1/255, rxload 1/255
  Encapsulation ARPA, loopback not set
  Keepalive not set
  Full-duplex, 10GB/s, link type is auto, media type is SFP-10Gbase-SR
```
d) show run interface tengigabitethernetという*portID*コマンドを実行して、X710-DA2 NICポートからのケー ブルが接続されているスイッチポートを設定します。次に例を示します。

```
MySwitch#show run interface tengigabitethernet 1/1/3
Building configuration...
Current configuration : 129 bytes
! interface TenGigabitEthernet1/1/3
switchport access vlan 99
ip device tracking maximum 10
end
```
MySwitch#

e) show mac address-table interface tengigabitethernet という portID コマンドを実行して、コマンド出力で MAC アドレスを確認します。次に例を示します。

MySwitch#show mac address-table interface tengigabitethernet 1/1/3 Mac Address Table ––––––––––––––––––––––––––––––––––––––––––-- Vlan **Mac Address** Type Ports ––-- ––––––––––- –––- –––-- 99 **XXXe.3161.1000** DYNAMIC Te1/1/3 Total Mac Addresses for this criterion: 1 MySwitch#

#### 次のタスク

このタスクが完了したら、次のいずれかを実行します。

- アプライアンスを設定する前に Cisco DNA Center ソフトウェアを再インストールする必要 がある場合は、「アプライアンスのイメージの再作成」を参照してください。
- アプライアンスを設定する準備ができている場合は、使用する設定ウィザードに固有の 「アプライアンス設定の概要」のトピックに進みます。
	- Maglev [設定ウィザード](b_cisco_dna_center_install_guide_2_2_3_2ndGen_chapter5.pdf#nameddest=unique_43)
	- •ブラウザベースの設定ウィザード (44 および 56 コアアプライアンス)

## **NIC** ボンディングの概要

任意の Cisco DNA Center アプライアンスで、エンタープライズ インターフェイス、クラスタ 内インターフェイス、管理インターフェイス、およびインターネットインターフェイスを設定 できます。アプライアンスでネットワークインターフェイスコントローラ(NIC)ボンディン グを有効にすると、各インターフェイスに次の2つのインスタンスが設定されます。プライマ リインスタンス(アプライアンスのマザーボードまたは Intel X710-DA2 NIC に配置)は 1 つの スイッチに接続され、セカンダリインスタンス(アプライアンスの Intel X710-DA4 NIC に配 置)が別のスイッチに接続されます。NICボンディングを使用すると、各インターフェイスの 2 つのインスタンスが単一の論理インターフェイスに統合され、1 つの MAC アドレスを持つ 単一のデバイスとして表示されます。この機能が有効になっている場合、アプライアンスでイ ンターフェイスを設定するときに選択するボンディングモードに応じて、次の利点を得られま す。

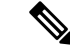

- シングルノードクラスタと 3 ノード Cisco DNA Center クラスタの両方で NIC ボンディングが サポートされます。 (注)
	- アクティブ/バックアップモード:この機能がアプライアンスで有効になっている場合、 デフォルトでは、これがアプライアンスのインターフェイスに設定されているボンディン グモードです。このモードでは、Cisco DNA Center によりグループ化された 2 つのイン ターフェイスの高可用性(HA)が可能になります。現在アクティブなインターフェイス がダウンすると、他のインターフェイスが代わりにアクティブになります。

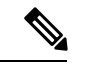

- 1 Gbps と 10 Gbps の両方のスループットをサポートするインター フェイスでこのモードを有効にすると、Cisco DNA Center により スループットが自動的に 1 Gbps に設定されます。 (注)
	- LACP モード:このモードを選択すると、Cisco DNA Center によりグループ化された 2 つ のインターフェイスで同じ速度とデュプレックス設定が共有されます。このモードでは、 インターフェイスにロードバランシングとより高い帯域幅が提供されます。このモードを 有効にするには、最初に次の点を確認する必要があります。
		- Linux ユーティリティ ethtool は、各インターフェイスの速度とデュプレックスモード を取得するために使用されるベースドライバをサポートしている必要があります。
		- エンタープライズポートに接続されているスイッチは、ダイナミックインターフェイ ス集約をサポートしている必要があります。
		- スイッチで LACP を有効にした後、LACP モードが active(アプライアンスに接続さ れたスイッチポートがアクティブネゴシエーションステートになり、ポートがLACP パケットを送信してリモートポートとのネゴシエーションを開始する)に設定されて いることを確認します。次に、LACP レートを fast に変更します (LACP がサポート するインターフェイスに LACP 制御パケットが送信されるレートをデフォルトから 30 秒ごとに変更します)。

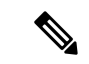

LACP モードは、アプライアンスのエンタープライズおよびクラ スタ内インターフェイスでのみ有効にできます。管理およびイン ターネットアクセスインターフェイスは、アクティブ/バックアッ プモードのみをサポートします。 (注)

実稼働環境で NIC ボンディングを使用する前に、次の作業を行う必要があります。

• アプライアンスでこの機能がサポートされていることを確認します。「アプライアンスサ ポート (12 ページ)」を参照してください。

- アプライアンスに付属する Intel X710-DA4 NIC が現在無効になっている場合は、NIC ボン ディングを使用するために、有効にする必要があります(アップグレードされたアプライ アンスでの NIC の有効化 (12 ページ)を参照)。
- アプライアンスの背面パネルにあるセカンダリポートの位置を確認します。「[前面パネル](b_cisco_dna_center_install_guide_2_2_3_2ndGen_chapter1.pdf#nameddest=unique_5) [と背面パネル」](b_cisco_dna_center_install_guide_2_2_3_2ndGen_chapter1.pdf#nameddest=unique_5)を参照してください。
- 推奨されるアプライアンス(スイッチのケーブル接続)を確認します[。インターフェイス](b_cisco_dna_center_install_guide_2_2_3_2ndGen_chapter2.pdf#nameddest=unique_12) [ケーブル接続を](b_cisco_dna_center_install_guide_2_2_3_2ndGen_chapter2.pdf#nameddest=unique_12)参照してください。

### アプライアンスサポート

すべての第 2 世代 Cisco DNA Center アプライアンスは NIC ボンディングをサポートします。

- 44 コアアプライアンス:シスコ製品番号 DN2-HW-APL
- 44 コア プロモーション アプライアンス:シスコ製品番号 DN2-HW-APL-U
- 56 コアアプライアンス:シスコ製品番号 DN2-HW-APL-L
- 56 コア プロモーション アプライアンス:シスコ製品番号 DN2-HW-APL-L-U
- 112 コアアプライアンス:シスコ製品番号 DN2-HW-APL-XL
- 112 コア プロモーション アプライアンス:シスコ製品番号 DN2-HW-APL-XL-U

### アップグレードされたアプライアンスでの **NIC** の有効化

以前のバージョンから Cisco DNA Center 2.3.3 にアップグレードする予定のアプライアンスで Intel X710-DA4 NIC を有効にするには、次の手順を実行します。

ステップ **1** アプライアンスに Intel X710-DA4 NIC がインストールされていることを確認します。

- a) アプライアンスの Cisco IMC にログインします。
- b) **[**概要(**Summary**)**]**ウィンドウの**[**サーバプロパティ(**ServerProperties**)**]**エリアに次の値が設定され ていることを確認します。
	- PID:44 コアアプライアンスの DN2-HW-APL、56 コアアプライアンスの DN2-HW-APL-L、また は 112 コアアプライアンスの DN2-HW-APL-XL(次の例を参照)。
	- BIOS バージョン:この値は 44 および 56 コアアプライアンスの C220M5、または 112 コアアプラ イアンスの C480M5 のいずれかで開始する必要があります(次の例を参照)。

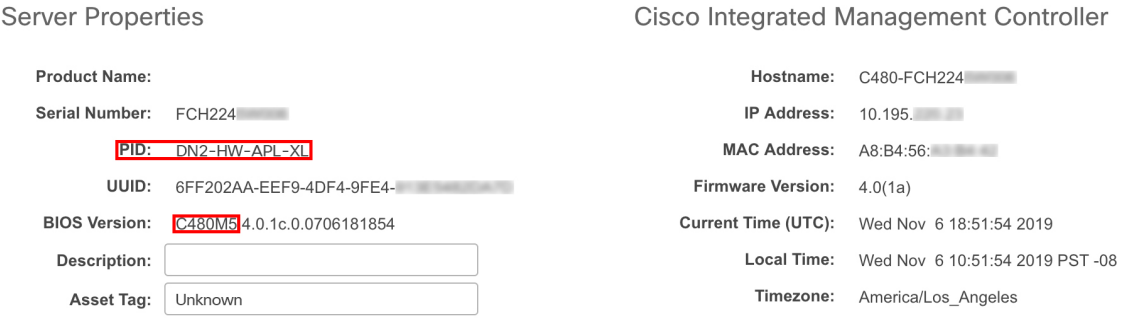

- c) > **[Chassis]** > **[Inventory]** > **[Network Adapters]** を選択します。
- d) **[**ネットワークアダプタ(**Network Adapters**)**]**表で、次のスロットのいずれかにINTEL X710-DA4 Quad Port ネットワークアダプタが表示されていることを確認します。
	- 44 または 56 コアアプライアンスの場合は、PCIe スロット 2。
	- •112 コアアプライアンスの場合は、PCIe スロット 12 (次の例を参照)。

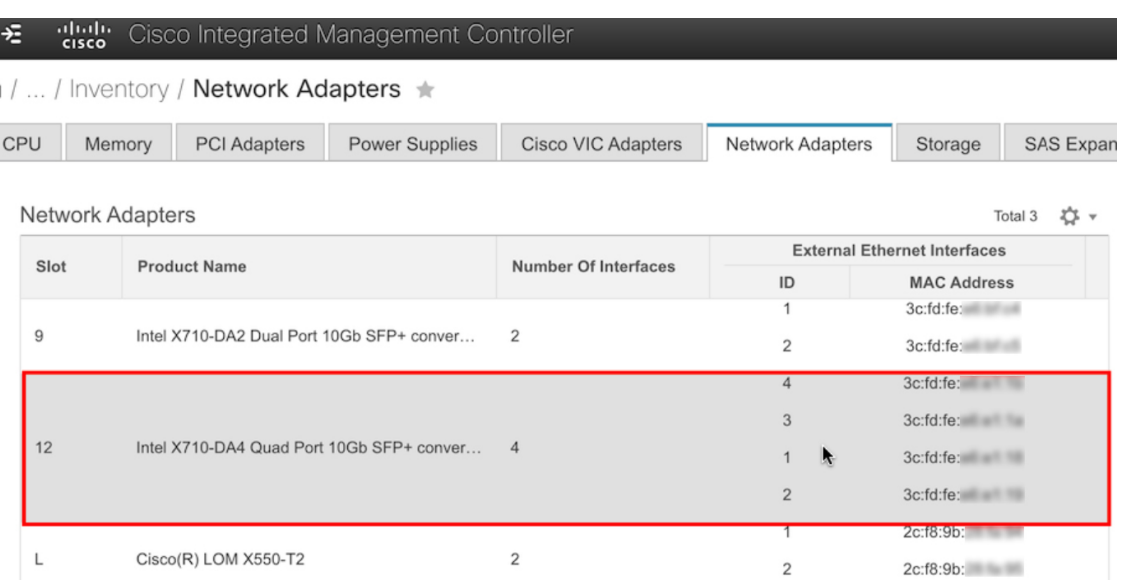

- ステップ **2** アプライアンスの PCIe カードが有効になっていることを確認します。
	- a)  $\frac{1}{2}$  > [Compute] を選択します。

**[BIOS]** > **[Configure BIOS]** > **[I/O]** タブが開きます。

- b) 必要に応じて、次のパラメータを [Enabled] にしてから [Save] をクリックします。
	- 44 または 56 コアアプライアンスの場合は、[PCIe Slot 2 OptionROM] と [PCIe Slot 2 Link Speed]。
	- 112 コアアプライアンスの場合は、[PCIe Slot 12 OptionROM] と [PCIe Slot 12 Link Speed] (次の例 を参照)。

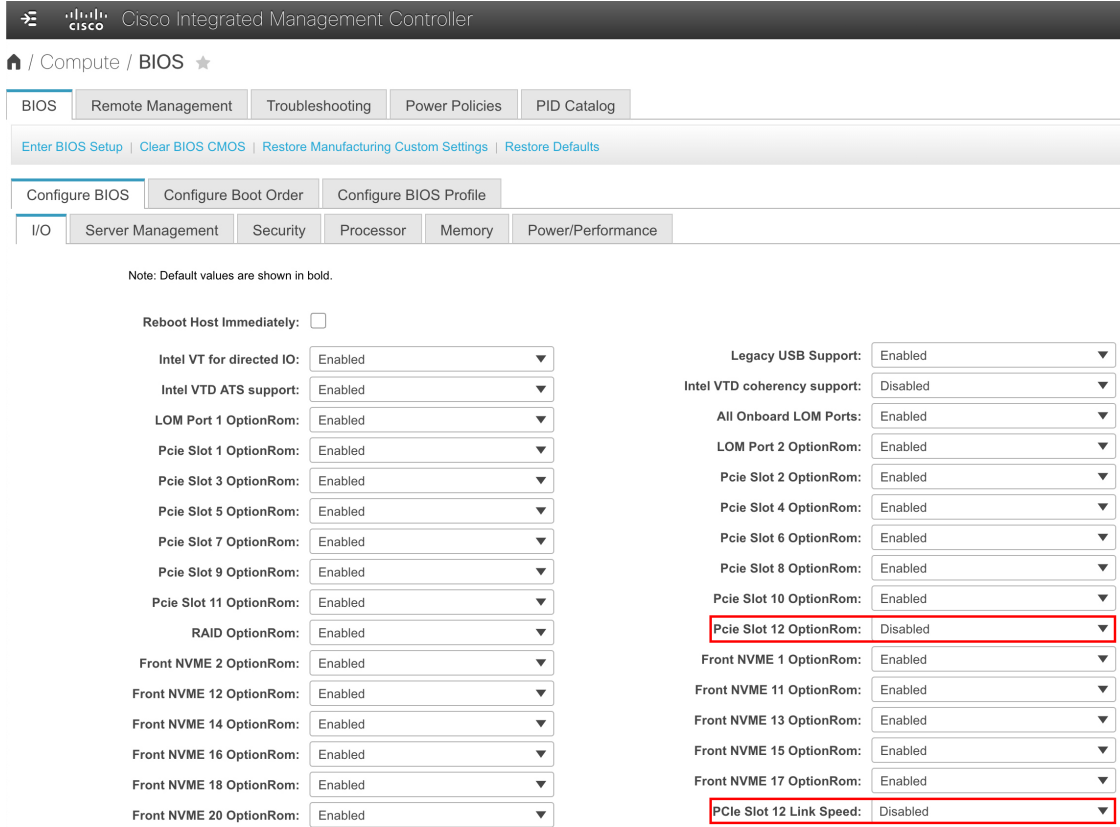

- c) 次のいずれかを実行します。
	- アプライアンスでこれらの 2 つのパラメータを [Enabled] に設定する必要がある場合は、アプライ アンスをリブートして、設定を続行します。この手順の残りを実行する必要はありません。
	- 112コアアプライアンスの[I/O]タブにいずれか1つパラメータのみ表示されている場合は、ステッ プ 3 に進み、残りの手順を実行します。

ステップ **3** アプライアンスの BIOS を起動します。

- a) Cisco IMC から KVM セッションを開始します。
- b) **[**ホスト電源(**Host Power**)**]** リンクをクリックしてから **[**電源の再投入(**Power Cycle**)**]** を選択し、ア プライアンスの電源を再投入します。
- c) 起動時に、次の画面が表示されたらすぐに**F2**キーを押してアプライアンスの BIOS を起動し、Aptio セットアップユーティリティを開きます。

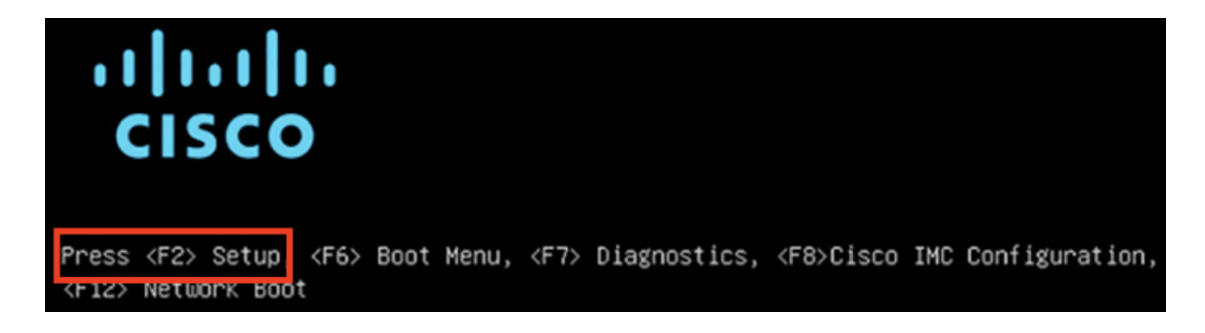

- ステップ **4** PCIe カードを有効にします。
	- a) Aptio セットアップユーティリティの **[**メイン(**Main**)**]** タブで **[**詳細(**Advanced**)**]** タブを選択し、 **[LOM** と **PCIe** スロットの設定(**LOM and PCIe Slots Configuration**)**]** を選択します。

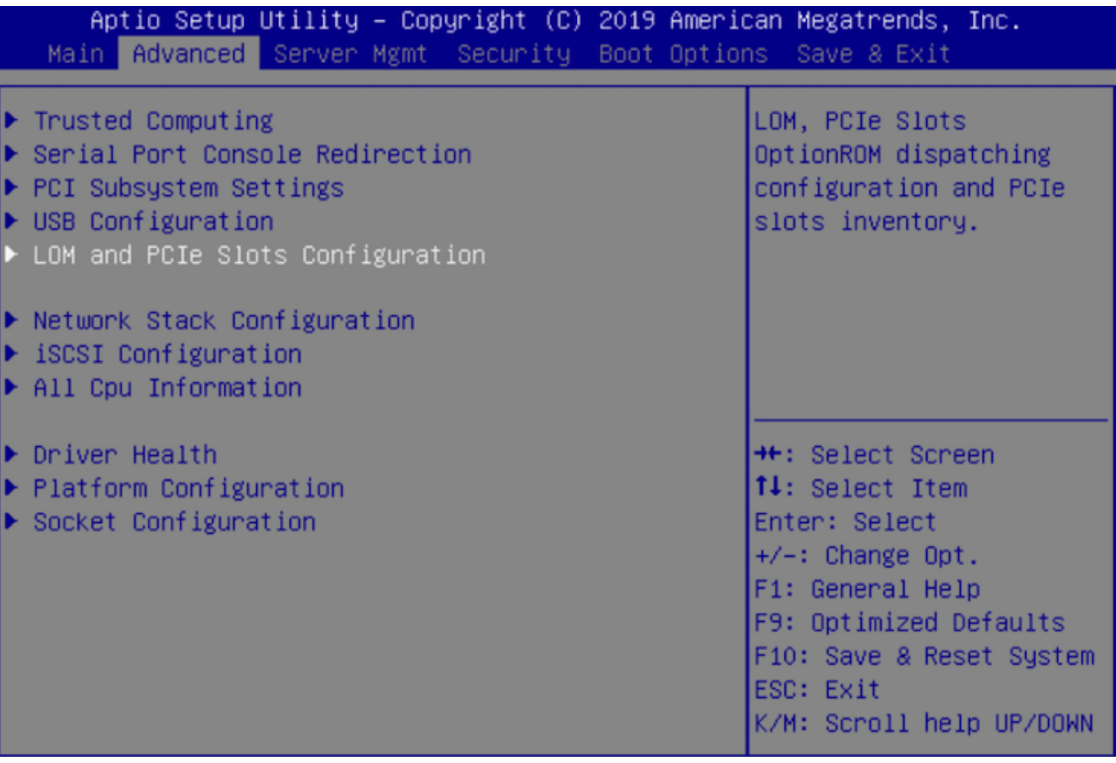

b) **[LOM** および **PCIe** スロットの設定(**LOM and PCIe Slots Configuration**)**]** タブで **[PCIe** リンク速度の 設定(**PCIe Link Speed Configuration**)**]** を選択します。

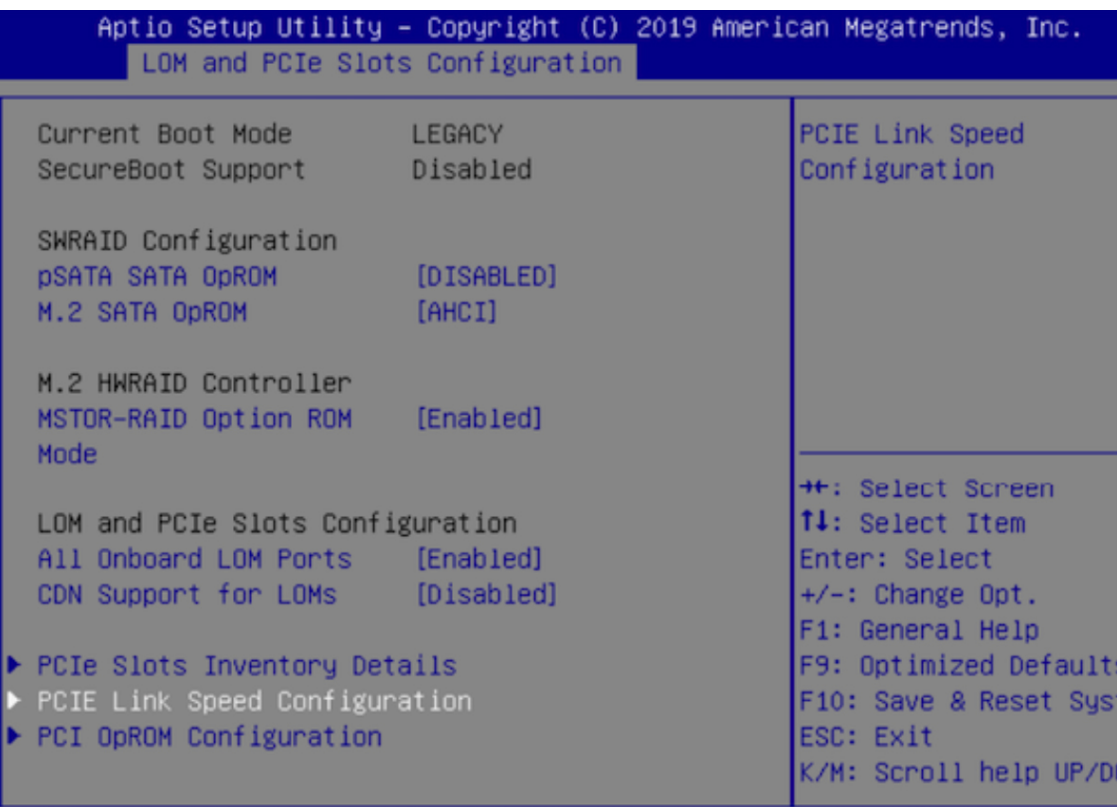

- c) **[PCIe**リンク速度の設定(**PCIeLinkSpeedConfiguration**)**]**タブを下向きにスクロールしてPCIeSlotID: 12 の **[**リンク有効化(**Link Enable**)**]** オプションを見つけ、**Enter** を押します。
- d) [Enable] を選択し、Enter を押します。 次の例のような画面が表示されます。

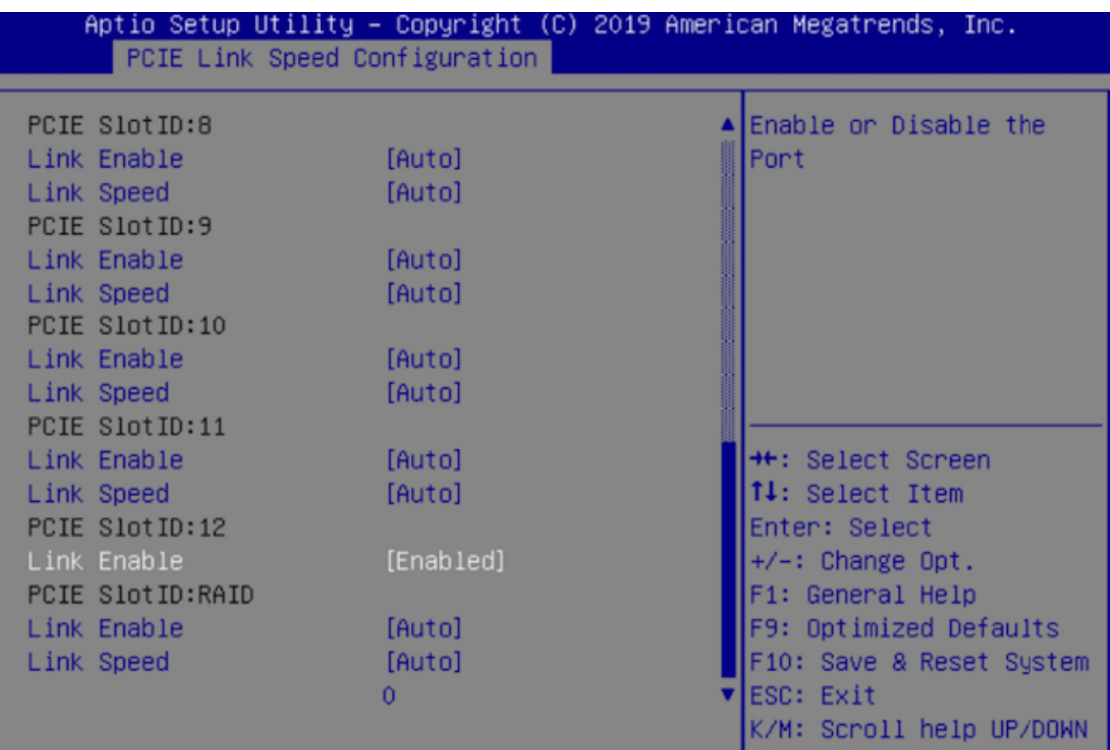

- e) **ESC**キーを 2 回押してメインの BIOS メニューに戻り、**[**保存して終了(**Save & Exit**)**]** タブを開きま す。
- f) **[**変更を保存してリセット(**Save Changes And Reset**)**]** オプションを選択し、**Enter** を押します。

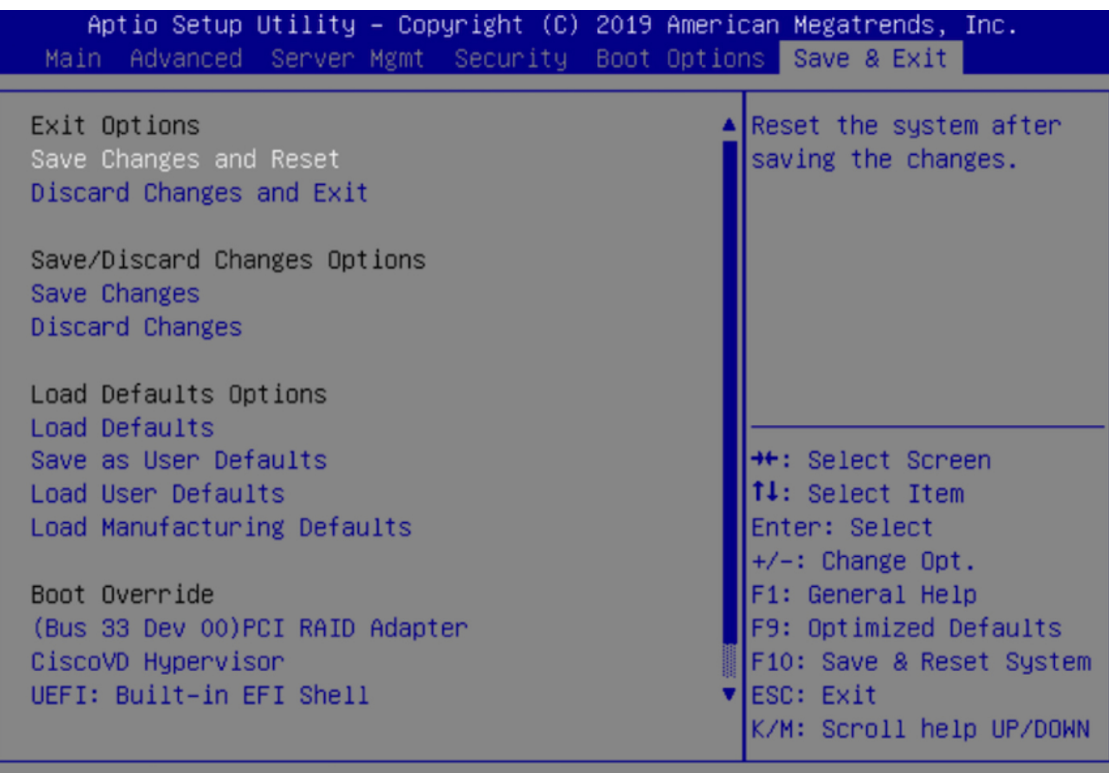

アプライアンスがリブートし、設定ウィザードが開きます。アプライアンスの設定を続けます。

- アプライアンスの NIC を有効にした後、アプライアンスを Cisco IMC のデフォルト設定に リセットした場合( > **[Admin]** > **[Utilities]** > **[Reset to factory Default]**)、この手順をも う一度実行する必要があります。 重要
- ステップ **5** Cisco DNA Center 2.3.3 にアップグレードします。

『Cisco DNA Center アップグレードガイド』で、現在のバージョンに固有のアップグレード手順を実行し ます。

アップグレード中に、Cisco DNA Center によって Intel X710-DA4 NIC を使用するようにアプライアンスが 設定されます。アップグレードが完了し、アプライアンスがリブートすると、Cisco IMCはこのNICとNIC にある 4 つのインターフェイスを認識します。Intel X710-DA2 NIC およびアプライアンスのマザーボード にある 4 つのインターフェイスを合わせると、アプライアンスのインターフェイスは合計で 8 つになりま す。

ステップ **6** [設定ウィザードを使用したアプライアンスの再設定](b_cisco_dna_center_install_guide_2_2_3_2ndGen_chapter9.pdf#nameddest=unique_47)の説明に従って、構成ウィザードを完了し、アプライ アンスで Intel X710-DA4 NIC を使用できるようにします。

## アプライアンスのイメージの再作成

バックアップからの回復やクラスタリンク設定の変更など、Cisco DNA Center アプライアンス イメージの再作成が必要な状況が発生する場合があります。これを行うには、次の手順を実行 します。

- ステップ **1** Cisco DNA Center ISO イメージをダウンロードし、それが正規の Cisco イメージであることを確認します。 「Cisco DNA Center ISO イメージの確認」を参照してください。
- ステップ **2** Cisco DNA Center ISO イメージを含むブート可能 USB ドライブを作成します。

「ブート可能な USB フラッシュドライブの作成」を参照してください。

- ステップ **3** アプライアンスの RAID コントローラによって管理されている 3 つの仮想ドライブを再初期化します。
	- 44 または 56 コアアプライアンスの仮想ドライブを再初期化するには、44 または 56 コアアプライアン スの仮想ドライブの再初期化 に記載されている手順を実行します。
	- 112コアアプライアンスの仮想ドライブを再初期化するには、112コアアプライアンスの仮想ドライブ の再初期化 に記載されている手順を実行します。
- ステップ **4** アプライアンスに Cisco DNA Center を再インストールします。

「Cisco DNA Center ISO イメージのインストール」を参照してください。

### **Cisco DNA Center ISO** イメージの確認

Cisco DNA Center を展開する前に、ダウンロードした ISO イメージが正規の Cisco イメージで あることを確認するよう強くお勧めします。

#### 始める前に

Cisco DNA Center ISO イメージの場所を把握します(電子メールを使用するか、シスコサポー トチームと連絡を取る方法で)。

- ステップ1 シスコによって指定された場所から Cisco DNA Center ISO イメージ (.iso) をダウンロードします。
- ステップ2 シスコの指定した場所から署名検証用のシスコ公開キー (cisco\_image\_verification\_key.pub) をダウンロー ドします。
- **ステップ3** シスコが指定した場所から ISO イメージのセキュア ハッシュ アルゴリズム (SHA512) チェックサム ファ イルをダウンロードします。
- ステップ4 シスコサポートから電子メールで、またはセキュアなシスコの Web サイト (利用可能な場合)からダウン ロードして、ISO イメージのシグニチャファイル (.sig) を入手します。

ステップ5 (任意) SHA 検証を実行して、不完全なダウンロードによって ISO イメージが破損していないかどうかを 判定します。

(オペレーティングシステムに応じて) 次のコマンドのいずれかを実行します。

• Linux システムの場合:**sha512sum** *ISO-image-filename*

• Mac システムの場合:**shasum -a 512** *ISO-image-filename*

Microsoft Windows には組み込みのチェックサムユーティリティはありませんが、certutil ツールを使用でき ます。

certutil -hashfile *<filename>* sha256 | md5

次に例を示します。

certutil -hashfile D:\Customers\FINALIZE.BIN sha256

Windowsでは、Windows [PowerShell](https://docs.microsoft.com/en-us/powershell/module/microsoft.powershell.utility/get-filehash?view=powershell-7.1) を使用してダイジェストを生成することもできます。次に例を示しま す。

PS C:\Users\Administrator> Get-FileHash -Path D:\Customers\FINALIZE.BIN Algorithm Hash Path

SHA256 B84B6FFD898A370A605476AC7EC94429B445312A5EEDB96166370E99F2838CB5 D:\Customers\FINALIZE.BIN

実行したコマンドの出力とダウンロードした SHA512 チェックサムファイルを比較します。コマンド出力 が一致しない場合は、ISO イメージを再度ダウンロードし、もう一度適切なコマンドを実行します。それ でも出力が一致しない場合は、シスコサポートにお問い合わせください。

ステップ **6** 署名を確認し、ISO イメージが正規の製品でありシスコ製であることを確認します。

**openssl dgst -sha512 -verify cisco\_image\_verification\_key.pub -signature** *signature-filename ISO-image-filename*

このコマンドは MAC と Linux の両方の環境で動作します。まだ OpenSSL をインストールして いない場合、Windows ではダウンロードしてインストールする必要があります[\(こちらから](https://www.openssl.org/source/)入 手可能)。 (注)

ISO イメージが純正であれば、このコマンドを実行すると、「問題がないことを確認(Verified OK)」という メッセージが表示されます。このメッセージが表示されない場合は、ISO イメージをインストールせず、 シスコサポートにお問い合わせください。

ステップ **7** Cisco ISO イメージをダウンロードしたことを確認してから、Cisco DNA Center ISO イメージを含むブート 可能USBドライブを作成します。「ブート可能なUSBフラッシュドライブの作成」を参照してください。

## ブート可能な **USB** フラッシュドライブの作成

Cisco DNA Center ISO イメージをインストールできるブート可能 USB フラッシュドライブを作 成するには、次のいずれかの手順を実行します。

始める前に

• Cisco DNA Center ISO イメージのコピーをダウンロードして確認します。「Cisco DNA Center ISO イメージの確認」を参照してください。

• 使用している USB フラッシュドライブの容量が少なくとも 64 GB であることを確認しま す。

#### **Etcher** の使用

ステップ **1** ラップトップまたはデスクトップでのブート可能USBドライブの作成を可能にする、オープンソースのフ リーウェアユーティリティ Etcher (バージョン 1.3.1 以降) をダウンロードしてインストールします。

> 現在、Linux、macOS、Windows バージョンの Etcher を使用できます。<https://www.balena.io/etcher/> からダウ ンロードできます。

Windows 10を実行しているマシンではEtcherのWindowsバージョンのみを使用してください。 古いバージョンの Windows との互換性に関する既知の問題があるためです。 (注)

ステップ **2** Etcher をインストールしたマシンに USB ドライブを接続し、Etcher を起動します。

- ステップ **3** ウィンドウの右上隅にある をクリックし、Etcher が次のように設定されていることを確認します。
	- 成功時に自動マウント解除する
	- 成功時に書き込みを検証する
- ステップ **4 [Back]** をクリックして、メインウィンドウに戻ります。
- ステップ **5 [Select Image]** をクリックします。
- ステップ **6** 以前にダウンロードした Cisco DNA Center ISO イメージに移動し、そのイメージを選択して **[Open]** をク リックします。

接続した USB ドライブの名前がドライブアイコン(■)の下に表示されます。表示されない場合には、 次の操作を実行します。

- **1. [Select drive]** をクリックします。
- **2.** 正しい USB ドライブのオプションボタンをクリックしてから、**[Continue]** をクリックします。
- ステップ **7 [Flash!]** をクリックして、ISO イメージを USB ドライブにコピーします。

Etcher では、インストールされた Cisco DNA Center ISO イメージを使用して、ブート可能ドライブとして USB ドライブが設定されます。

#### **Linux CLI** の使用

ステップ **1** 次のとおり、ご使用のマシンで USB フラッシュドライブが認識されていることを確認します。

- a) フラッシュドライブをマシンの USB ポートに挿入します。
- b) Linux シェルを開き、次のコマンドを実行します。 **lsblk**

次の例に示すように、このコマンドでは、マシンに現在設定されているディスクパーティションが一 覧表示されます。 \$ lsblk NAME MAJ:MIN RM SIZE RO TYPE MOUNTPOINT sda 8:0 0 446.1G 0 disk ├─sda1 8:1 0 1M 0 part ├─sda2 8:2 0 28.6G 0 part / -sda3 8:3 0 28.6G 0 part /install2 ├─sda4 8:4 0 9.5G 0 part /var ├─sda5 8:5 0 30.5G 0 part [SWAP] └─sda6 8:6 0 348.8G 0 part /data sdb 8:16 0 1.8T 0 disk ├─sdb1 8:17 0 426.1G 0 part /data/maglev/srv/fusion Lsdb2 8:18 0 1.3T 0 part /data/maglev/srv/maglev-system sdc 8:32 0 3.5T 0 disk └─sdc1 8:33 0 3.5T 0 part /data/maglev/srv/ndp sdd 8:48 1 28.7G 0 disk └─sdd1 8:49 1 12G 0 part

- c) sDDパーティション (USB フラッシュドライブの存在を示す) が表示されていることを確認します。
- ステップ **2** 以前にダウンロードした Cisco DNA Center ISO イメージを USB フラッシュドライブに書き込みます。**time sudo dd if=/data/tmp/***ISO-image-filename* **of=/dev/***flash-drive-partition* **bs=4M && sync**

たとえば cdnac-sw-1.330という名前の ISO イメージを使用してブート可能な USB ドライブを作成するに は、次のコマンドを実行します。**time sudo dd if=/data/tmp/CDNAC-SW-1.330.iso of=/dev/sdd bs=4M && sync**

### **Mac CLI** の使用

ステップ **1** USB フラッシュドライブに関連付けられているディスクパーティションを確認します。

a) ターミナルウィンドウを開き、次のコマンドを実行します。 **diskutil list**

このコマンドでは、マシンに現在設定されているディスクパーティションが一覧表示されます。

- b) フラッシュドライブをマシンの USB ポートに挿入し、 **diskutil list**コマンドをもう一度実行します。 このコマンドを最初に実行したときリストの表示されなかったパーティションは、フラッシュドライ ブです。たとえば /dev/disk2 がフラッシュドライブのパーティションだと仮定します。
- ステップ **2** このコマンドでフラッシュドライブのパーティションをマウント解除します。**diskutil unmountDisk** *flash-drive-partition*

この例ではこの先、次のように入力します **diskutil unmountDisk /dev/disk2**

ステップ **3** 以前ユーザがダウンロードしたCiscoDNACenterISOイメージを使用してディスクイメージを作成します。 **hdiutil convert -format UDRW -o** *Cisco-DNA-Center-version ISO-image-filename*

> この例を続け、CDNAC-SW-1.330.iso という Cisco DNA Center ISO イメージを使用して作業しているとしま しょう。次のコマンドを実行すると、CDNAC-1.330.dmg という名前の macOS ディスクイメージが作成され ます。**hdiutil convert -format UDRW -o CDNAC-1.330 CDNAC-SW-1.330.iso**

重要 ISO イメージがボックスパーティションに存在しないことを確認します。

ステップ **4** ブート可能なUSBドライブを作成します。**sudoddif=***macOS-disk-image-filename* **of=***flash-drive-partition***bs=1m** この例を続け、次のコマンドを実行します。 **sudo dd if=CDNAC-1.330.dmg of=/dev/disk2 bs=1m** ISO イメージのサイズは約 18 GB であるため、完了までに時間がかかることがあります。

## **Cisco DNA Center** アプライアンスの仮想ドライブの再初期化

Cisco DNA Center アプライアンスの仮想ドライブを再初期化するには、次の手順を実行しま す。

- ステップ **1** 「Cisco Integrated Management Controller に対するブラウザアクセスの有効化」で設定した CISCO imc IP ア ドレス、ユーザ ID、パスワードを使用して、アプライアンスの Cisco IMC にログインします。
- ステップ2 Cisco IMC GUI の左上隅から、[Toggle Navigation] アイコン (<mark>キ</mark>) をクリックします。
- ステップ **3** Cisco IMC メニューから、**[Storage]** > **[Cisco 12G Modular Raid Controller]** を選択します。
- ステップ **4** [Virtual Drive Info] タブをクリックします。
- ステップ **5** リストされている最初の仮想ドライブ(ドライブ番号 0)のチェックボックスをオンにして、[Initialize] を クリックします。
- ステップ **6** [Initialize Type] ドロップダウンリストから [Full initialize] を選択します。
- ステップ1 [Initialize VD] をクリックします。
- ステップ **8** アプライアンスの残りの仮想ドライブにそれぞれステップ 5 ~ 7 を繰り返しますが、[Fast Initialize] を選択 します(完全な初期化が必要なのは最初の仮想ドライブのみです。2 番目と 3 番目の仮想ドライブには、 完全な初期化は必要ありません)。

### **Cisco DNA Center ISO** イメージのインストール

アプライアンスに Cisco DNA Center ISO イメージをインストールするには、次の手順を実行し ます。

#### 始める前に

Cisco DNA Center ISO イメージのインストール元となるブート可能 USB ドライブを作成しま す。「ブート可能な USB フラッシュドライブの作成」を参照してください。

- ステップ **1** Cisco DNA Center ISO イメージを含むブート可能 USB ドライブをアプライアンスに接続します。
- ステップ **2** Cisco IMC にログインし、KVM セッションを開始します。
- ステップ **3** アプライアンスの電源を投入または再投入します。
- アプライアンスが実行されていない場合には、**[Power]** > **[Power On System]** を選択します。
- アプライアンスがすでに実行されている場合には、**[Power]** > **[Power Cycle System**(**cold boot**)**]** を選 択します。
- ステップ **4** 表示されたポップアップウィンドウで **[Yes]** をクリックして、サーバ制御アクションを実行しようとして いることを確認します。
- ステップ **5** シスコのロゴが表示されたら、**F6** キーを押すか、[KVM] メニューから **[Macros]** > **[User Defined Macros]** > **[F6]** を選択します。

ブートデバイス選択メニューが表示されます。

- ステップ **6** USB ドライブを選択してから、**Enter** を押します。
- ステップ **7** [GNU GRUB] ブートローダーウィンドウで、[Cisco DNA Center Installer] を選択し、Enter を押します。
	- 30 秒以内に選択しなかった場合、ブートローダーが自動的に Cisco DNA Center インストーラを 起動します。 (注)

CiscoDNACenterISOイメージのインストールが完了すると、インストーラがリブートし、Maglev設定ウィ ザードの初期画面が開きます。プライマリクラスタノードを設定するのか、セカンダリクラスタノードを 設定するのかに応じて、Maglev [ウィザードを使用したプライマリノードの設定](b_cisco_dna_center_install_guide_2_2_3_2ndGen_chapter5.pdf#nameddest=unique_34)または Maglev [ウィザード](b_cisco_dna_center_install_guide_2_2_3_2ndGen_chapter5.pdf#nameddest=unique_35) [を使用したセカンダリノードの設定](b_cisco_dna_center_install_guide_2_2_3_2ndGen_chapter5.pdf#nameddest=unique_35)のステップ 4 に進みます。

## **Cisco DNA Center**アプライアンスの設定

Cisco DNA Center ISO イメージのインストールが完了すると、インストーラがリブートし、 Maglev 設定ウィザードの初期画面が開きます。アプライアンスの再イメージ化を完了するに は、Maglev [ウィザードを使用したアプライアンスの設定](b_cisco_dna_center_install_guide_2_2_3_2ndGen_chapter5.pdf#nameddest=unique_58)の手順を実行します。

翻訳について

このドキュメントは、米国シスコ発行ドキュメントの参考和訳です。リンク情報につきましては 、日本語版掲載時点で、英語版にアップデートがあり、リンク先のページが移動/変更されている 場合がありますことをご了承ください。あくまでも参考和訳となりますので、正式な内容につい ては米国サイトのドキュメントを参照ください。